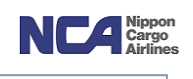

## 9.指示登録

共通部分を入力します。(\*)印のついている項目は入力が必須です。

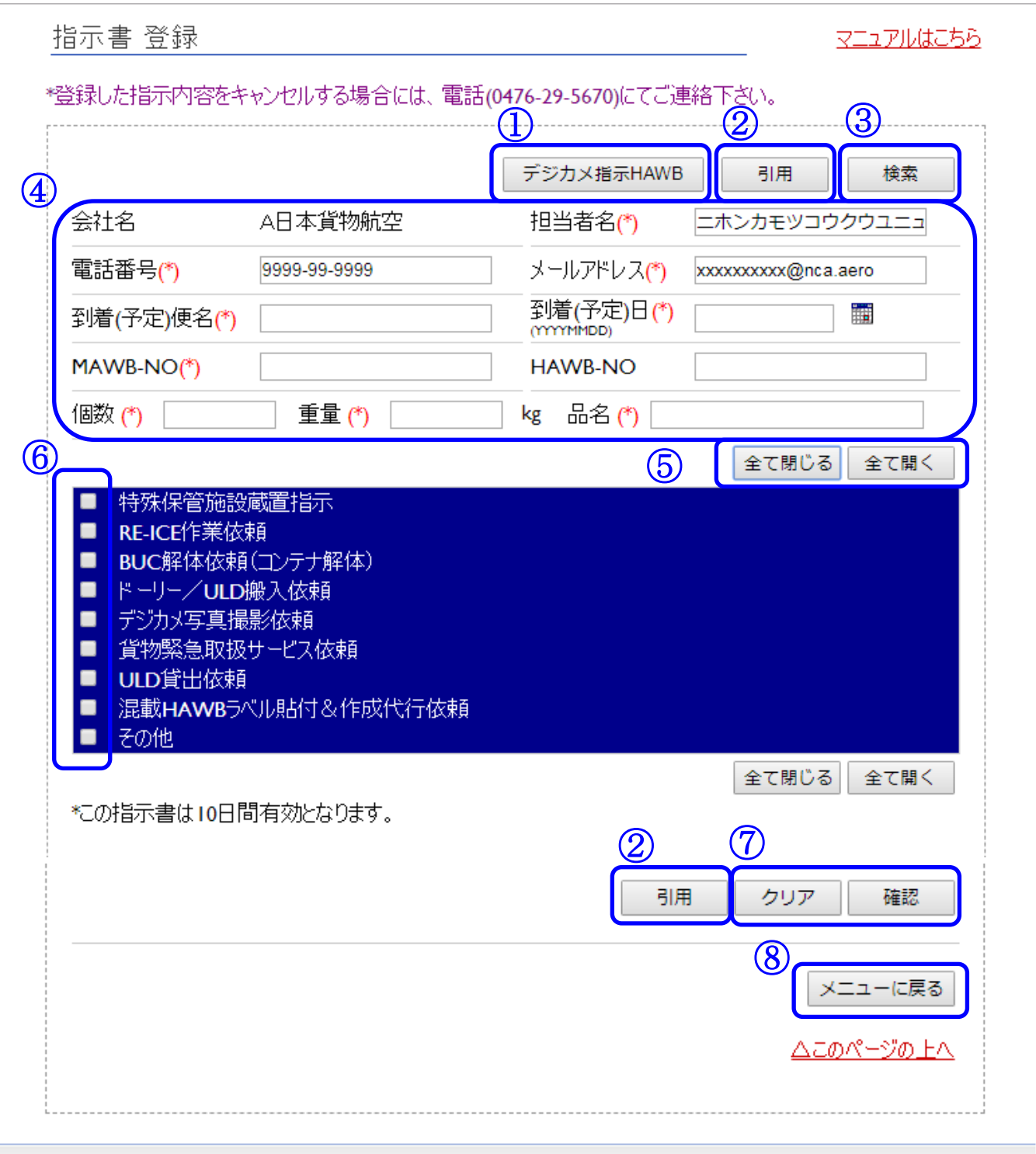

Copyright(C) Nippon Cargo Airlines All Rights Reserved.

## 成田輸入上屋 WEB サービス

 $\Box$ 

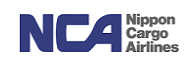

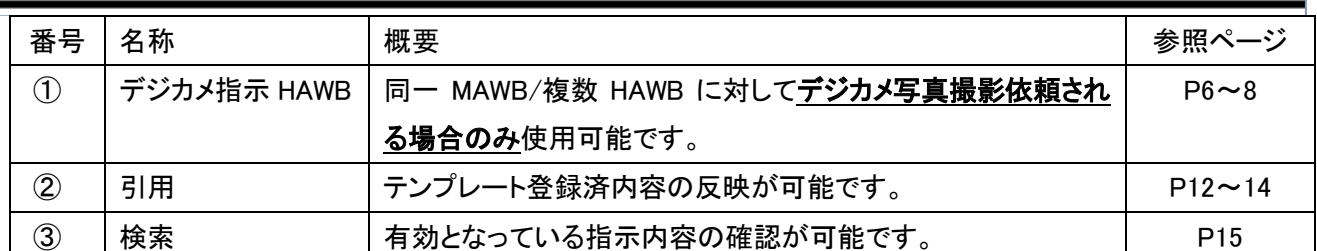

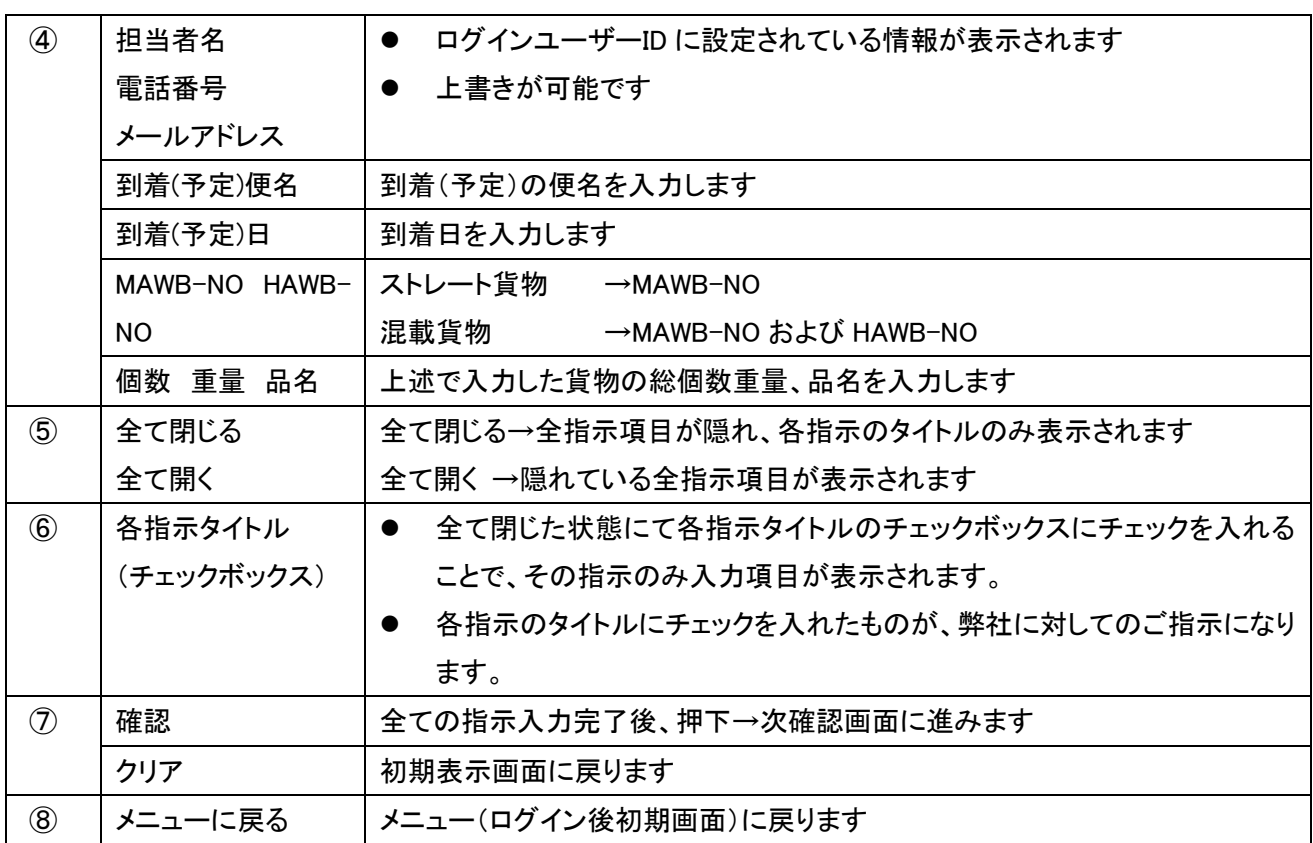

注)指示の有効期間は、ご登録日より起算して 10 日間となります。

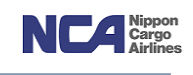

### 10.特殊保管施設蔵置指示

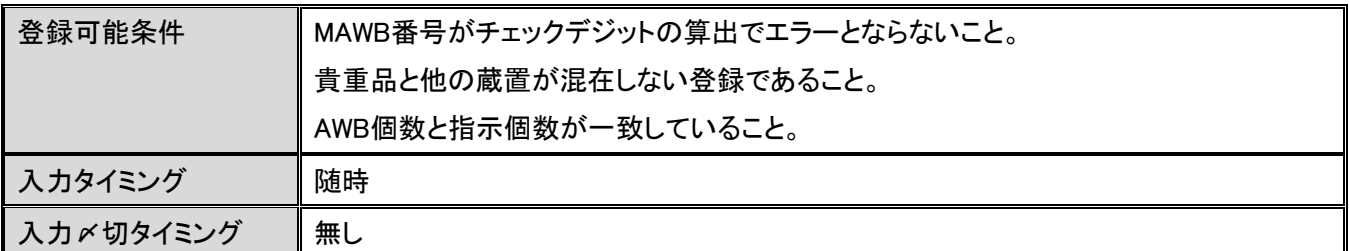

ご指定の蔵置場所欄へチェックを入れ、それぞれの個数欄を入力します。

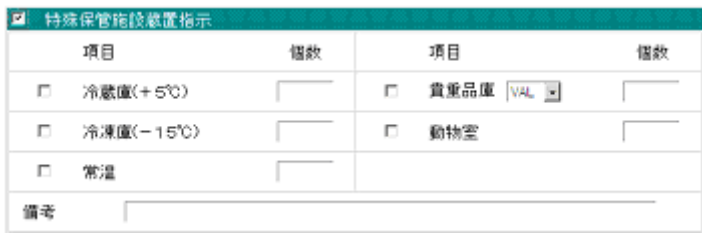

### 注)『ヘッダー部の個数』と『特殊蔵置指示の個数』が等しくなる様に登録してください。

### 11.**RE-ICE** 作業依頼

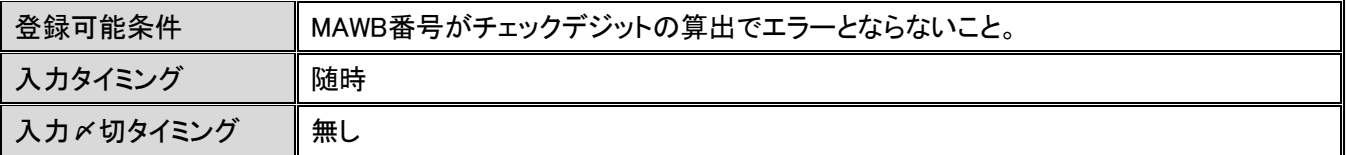

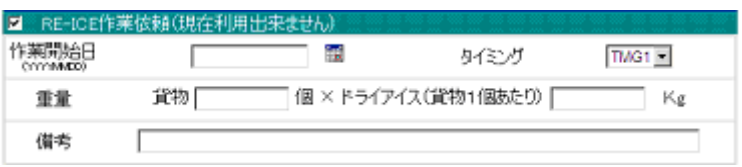

- ① 作業開始日欄を入力します(YYYYMMDD 方式です)。
- ② タイミング欄は、「作業開始日当日のみ」、「1 日おき」、「毎日」の選択が可能です。
- ③ 重量欄については、DRYICE 投入量を指しています。貨物 X 個に対してそれぞれ Xkg ずつ投入するかを入力 します。

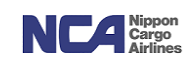

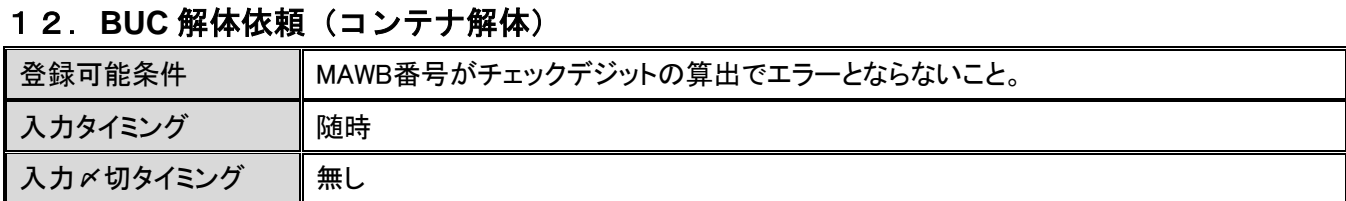

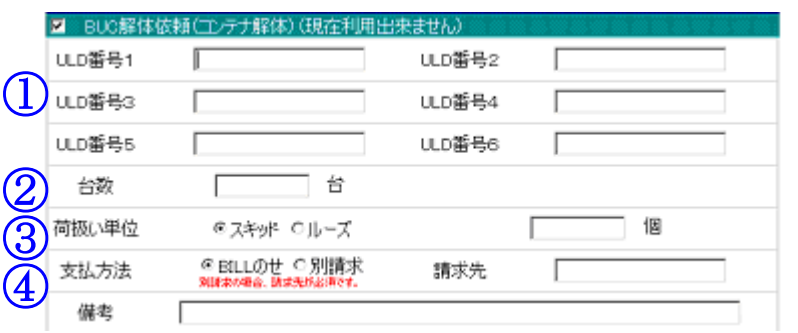

- ① ULD 番号欄 1~6 に解体を希望する ULD 番号を 1 項目 1 台ずつ入力します。 注)ULD 台数7台目からは備考欄に入力します。
- ② 合計台数欄に解体する ULD の台数を入力します。

(解体のご指示を頂く台数と、お客様が想定している解体台数が一致させるための項目です。誤解体や解体漏れ等を未然に防ぐためです。)

- ③ 荷扱い単位欄は、解体後の貨物をスキッド単位またはルーズ(バラ)単位のどちらで扱うのかを指定します。
	- a) スキッドを選択された場合、保管料の計算はスキッド枚数を貨物個数として請求します。この場合、ルーズのカ ウントは致しません。
	- b) ルーズを選択された場合、ルーズ個数のカウントを実施します。また、保管料の計算はルーズ個数を貨物個数 として請求します。

# 注)ルーズ個数を選択される際、(事前に予定個数を把握されている場合は可能な限り、)予定ルーズ個数を 入力してください。予定個数が把握出来ることにより、実際に確認出来た個数に差異があることを把握出来る ため、再カウント等の対応が可能です。

- ④ 支払方法欄は、当解体料金の支払い方法を選択します。
	- a) BILL 載せの場合は、搬出時の BILL に解体料金を載せて請求させて頂きます。
	- b) 別請求の場合は、解体料金のみ単独で請求させて頂きます。 別請求の場合は、請求先欄に当解体料金のみの請求先を入力します。

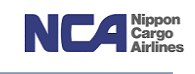

## 13.ドーリー**/ULD** 搬入依頼

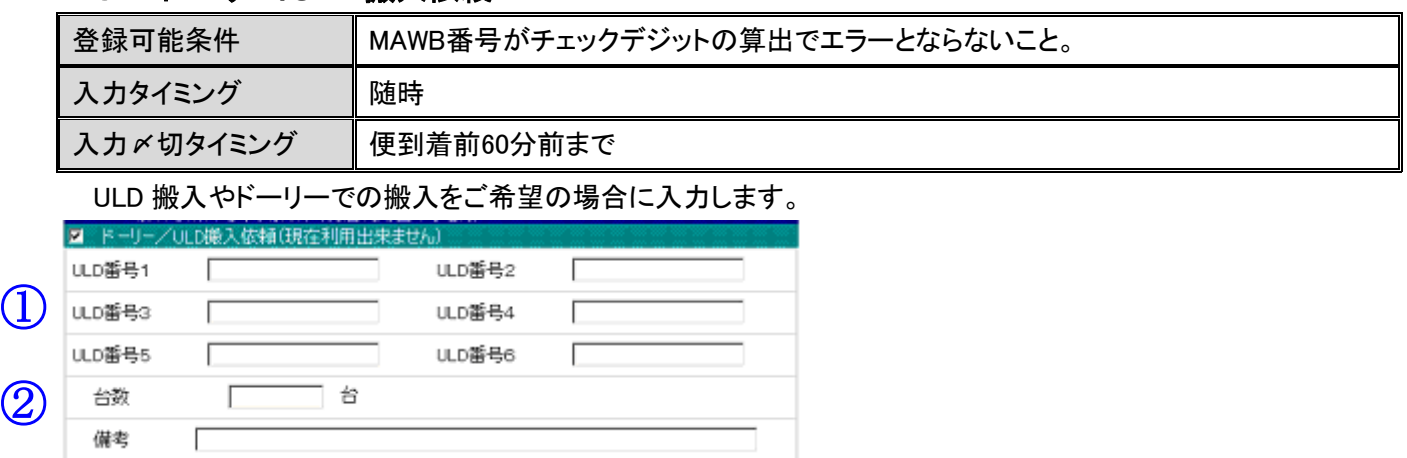

- ① ULD 番号欄 1~6 に ULD 搬入やドーリーでの搬入希望する ULD 番号を 1 項目 1 台ずつ入力します。 注)ULD 台数7台目からは備考欄に入力します。
- ② 合計台数欄に解体する ULD の台数を入力します。

(ご指示を頂く台数とお客様が想定している解体台数が一致させるための項目です。誤解体や指示反映漏れ等を未然に防ぐためです。)

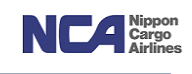

## 14. デジカメ写真撮影依頼

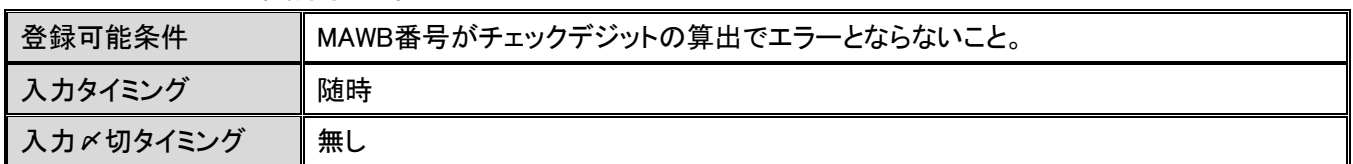

弊社職員にて写真撮影を行い、その写真を電子メールにてお客様へ送付するご指示を頂く画面です。

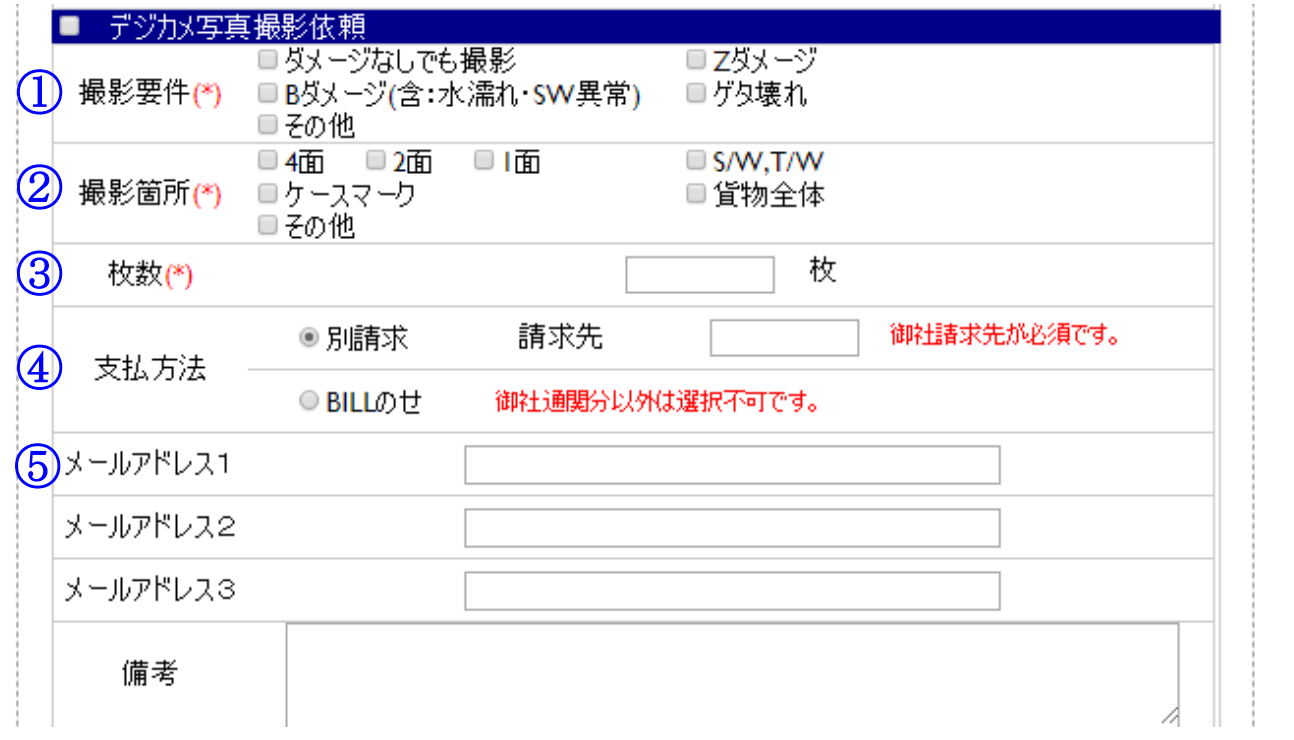

- ① 撮影要件欄にて、要件を選択下さい。(その他を選択された場合は、備考欄に詳細を入力します。)
- ② 撮影箇所欄は、貨物のどの部分を撮影するのかを選択します。(その他を選択された場合は備考欄に詳細を 入力します。) 尚、①撮影要件欄により以下撮影箇所が必須になります。

[ダメージなしでも撮影]を選択 →AWB ラベル

- [ダメージなしでも撮影]以外を選択 →AWB ラベル/ダメージ箇所
- ③ 枚数欄に、撮影希望何枚を入力します。
- ④ 支払方法欄は、当写真撮影料金についての支払い方法を選択します。
	- a) BILL 載せの場合は、搬出時の BILL に撮影料金を載せて請求させて頂きます。
	- b) 別請求の場合は、撮影料金のみ単独で請求させて頂きます。
	- 別請求の場合は、請求先欄に当撮影料金のみの請求先を入力します。
- ⑤ メールアドレス欄1~3 については、写真を送付させて頂くお客様側のアドレスを入力します。 ひとつの項目に対して、ひとつのアドレスです。

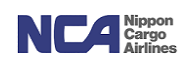

- 同一 MAWB-複数 HAWB 対象指示登録機能について("デジカメ指示 HAWB"について) 同一 MAWB・複数 HAWB に対してデジカメ写真撮影依頼をご依頼される場合に利用が可能です。 デジカメ写真撮影依頼以外の指示を同時に登録することが出来ない為、同撮影依頼以外の指示を入力されて いる場合は全て無効となります。
	- 1) 共通部分の『HAWB-NO』、『個数』、『重量』、『品名』を除き、全て入力されていることを確認します。

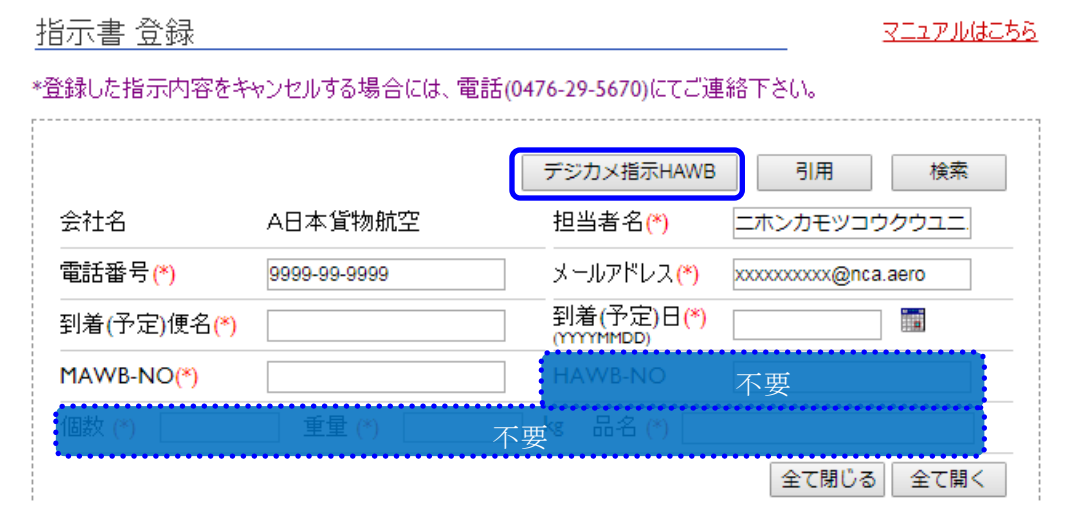

2) デジカメ指示 HAWB を押下すると HAWB 入力画面が展開されます。

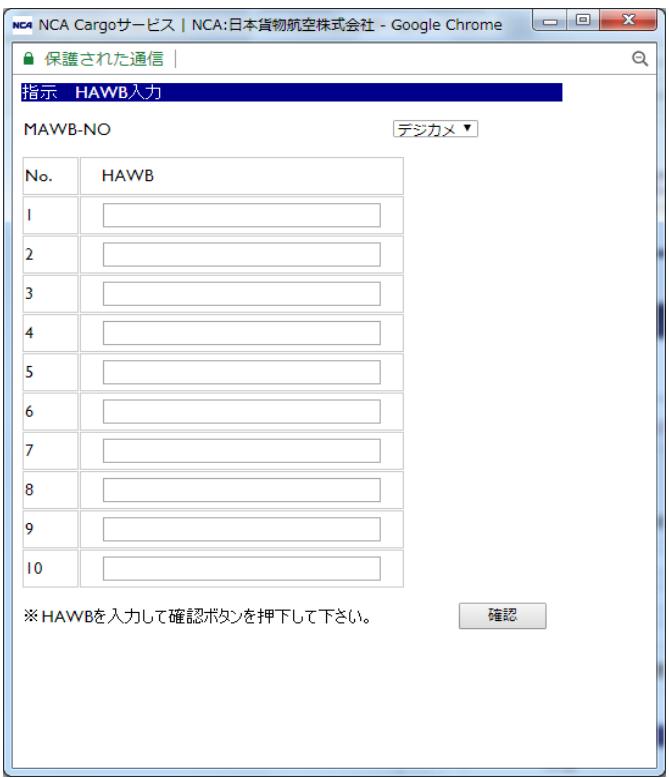

3) 対象となる HAWB を入力してください(最大10件まで)。入力後、確認ボタンを押下します。

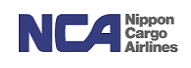

4) 入力後、HAWB-NO 欄が以下のように"代表 HAWB 番号"+"件数表記"に変わっていることを確認します。

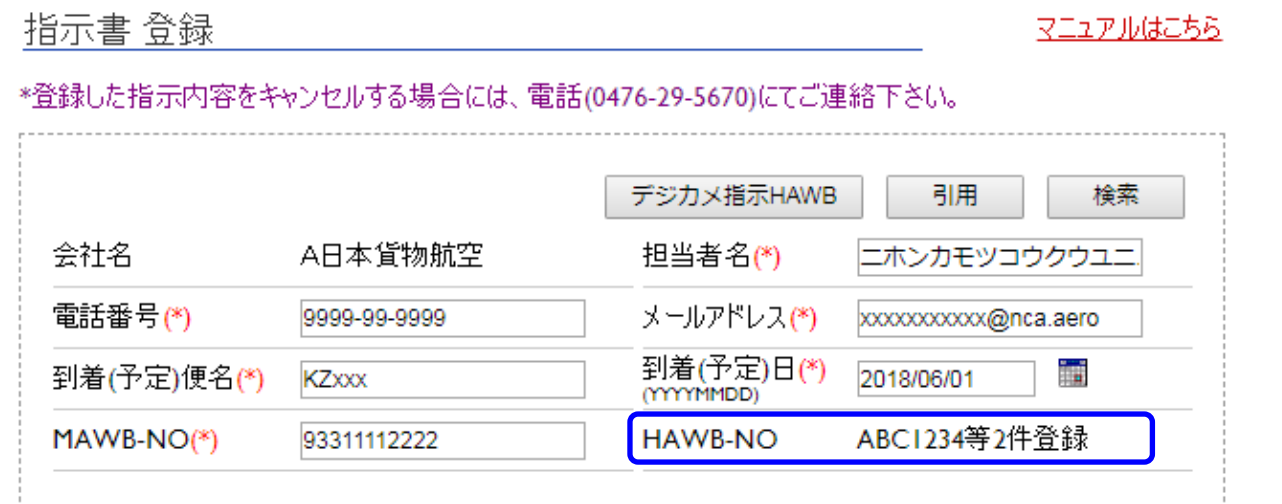

5) デジカメ写真撮影依頼内容(上述①~⑤)を入力します。

### 15. 貨物緊急取扱サービス依頼

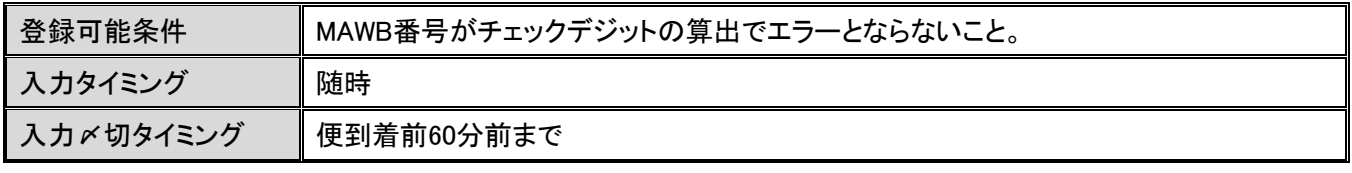

有料での緊急取り扱いサービスをご指示頂く際に入力します。

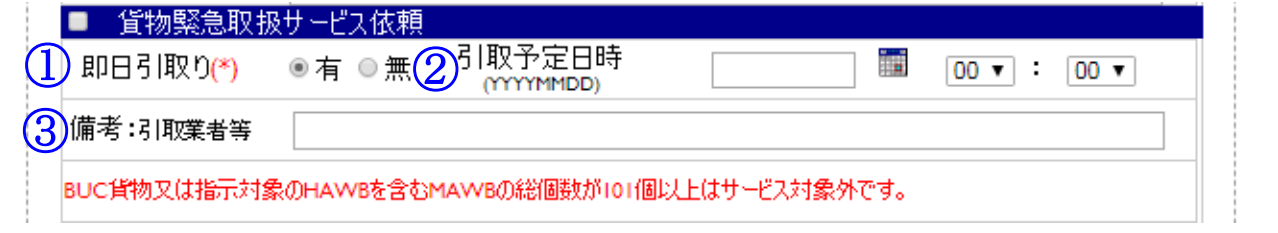

① 即日引取り欄にて、 到着日当日にお引き取りになる場合は「有」、 翌日以降のお引取りの場合は「無」を選択します。

② 引き取り予定時刻欄には、当貨物をお引き取りになれる日時を入力します(YYYYMMDD 方式です)。

③ 引取業者が決まっていたら備考欄に入力します。

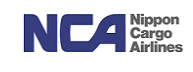

#### 16.**ULD** 貸出依頼

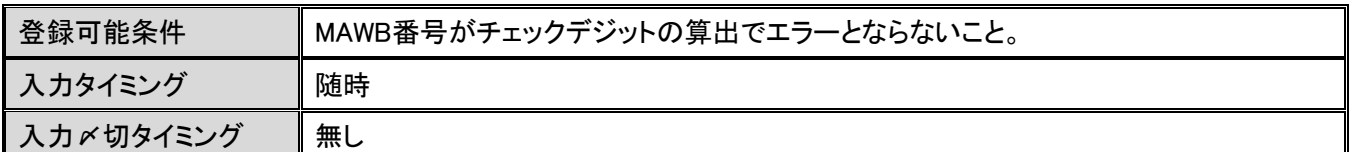

ULD 搬入またはドーリー搬入された貨物を ULD のままお引き取りになられる場合に使用します。

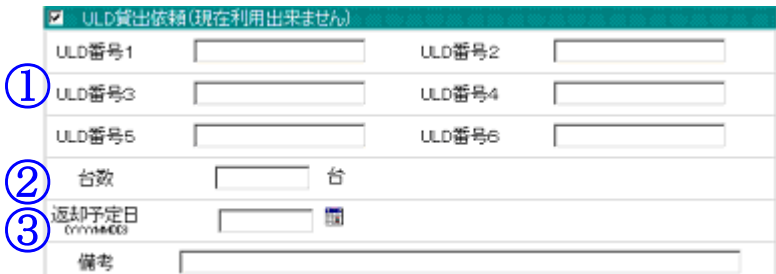

① ULD 番号欄 1~6 に ULD 貸出を希望する ULD 番号を 1 項目 1 台ずつ入力します。

### 注)ULD 台数7台目からは備考欄に入力します。

② 台数欄に解体する ULD の台数を入力します。

(ご指示を頂く台数とお客様が想定している解体台数が一致させるための項目です。誤解体や指示反映漏れ等を未然に防ぐためです。)

1. 返却予定日欄には、当社に ULD を返却頂ける日時を入力します(YYYYMMDD 方式です)。

### 17. 混載ハウスラベル貼付&作成代行依頼

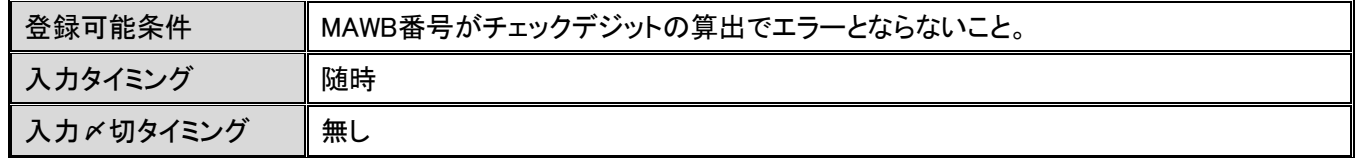

貨物外装に混載ハウスラベルが添付されていない場合、弊社にてラベルの作成添付を代行するサービスです。

(従来のテンプレートファイルダウンロード→記入→FAX 送信の手順がすべて WEB 受付で可能となります。)

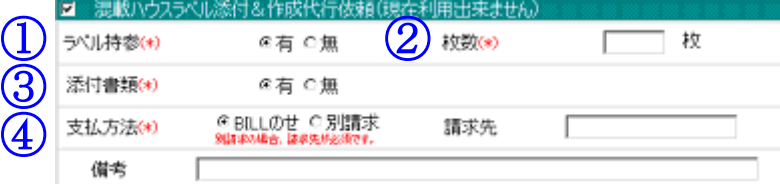

- ① ラベル持参欄は、
	- a) お客様がラベルを当社事務所に持参する場合は「有」、
	- b) 持参されない場合は、「無」を選択します。
- ② ラベルの持参有無に関わらず、当サービスの対象枚数を入力します。
- ③ 当社が貨物にラベルを添付する際、貨物外装のみでは判断出来ないと想定する場合は、お客様がお持ちの書 類をご提供頂くことになりますが、そのご提供書類の有無を選択します。
- ④ 支払方法欄は、当料金についての支払い方法を選択します。
	- a) BILL 載せの場合は、搬出時の BILL に当料金を載せて請求させて頂きます。
	- b) 別請求の場合は、当料金のみ単独で請求させて頂きます。

別請求の場合は、請求先欄に当料金のみの請求先を入力します。

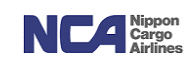

#### 18.その他(指示)

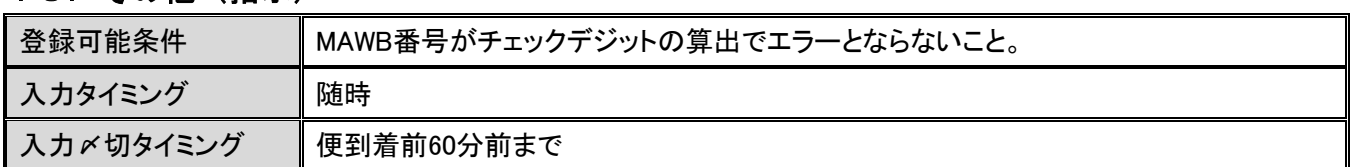

こちらの内容は、無料での指示となります。ご希望するご指示へチェックを入れます。

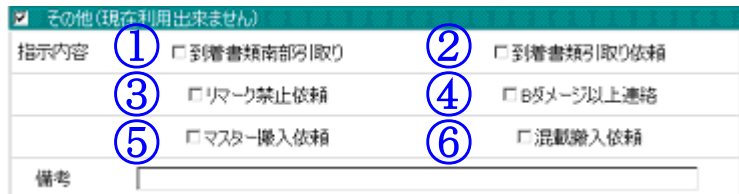

① 到着書類南部引取り 書類の北部転送サービスをご利用頂いているお客様が対象となり、固有 AWB 番号 の書類のみ南部当社事務所にてお引き取りなられる場合にチェックを入れます。

② 到着書類引取り依頼欄 荷受人様より書類お引き渡しに関する委任状を頂いておらず、且つ、お客様が取り扱 うことが決定し書類を引き取る意思がある場合は、チェックを入れます。

③ リマーク禁止依頼欄 弊社上屋では、搬入時に貨物外装の状態を確認し、外装に異常があることを確認した場 合は、油性マジックにて、その異常箇所をマーキングしております。このマーキングを禁止 したい場合は、チェックをいれます。

④ B ダメージ以上連絡欄 搬入時に貨物において B レベルの異常が確認できた場合、お客様に対して、その旨を 案内するサービスです。ご希望される場合は、チェックを入れます。

⑤ マスター搬入依頼欄 混載貨物であるもののマスター搬入を希望される場合にチェックを入れます。

⑥ 混載搬入依頼 AWB 書類上(添付書類は対象外)はストレート貨物と読み取れるところ、実は混載貨物であり、 それが事前に把握出来ている場合、チェックを入れます。 (当該欄チェックにより、当社職員は混載貨物との認識を持ち、作業にあたります。尚、事前にハウス情報を当社へご提供頂 いている場合については、当指示は不要です。)

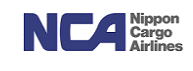

### 19.インタクトデリバリー取扱依頼

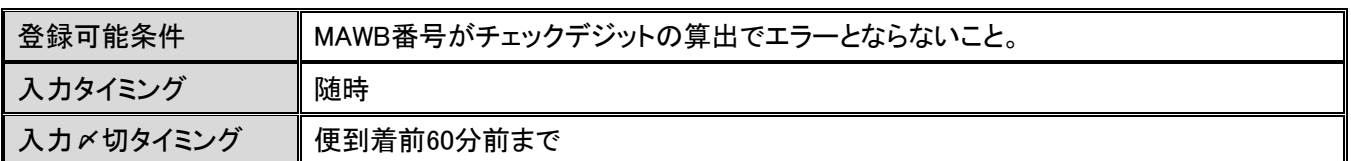

当社とのインタクトデリバリーサービスに関する契約を締結頂いているお客様を対象としたサービスです。

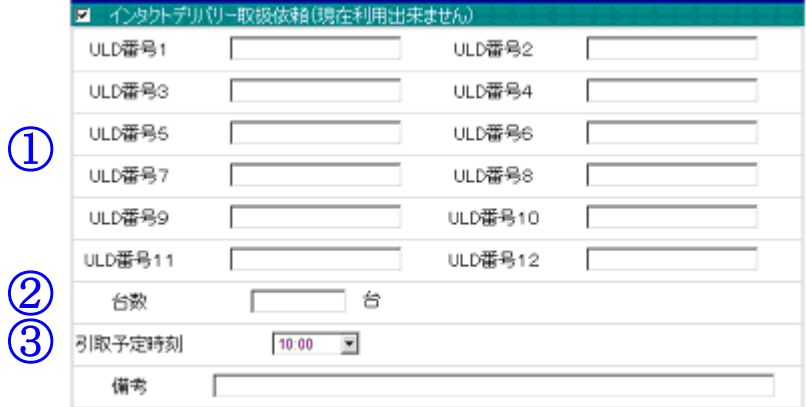

① ULD 番号欄1~12に対象の ULD 番号を 1 項目 1 台ずつ入力します。

### 注)ULD 台数13台目からは備考欄に入力します。

- ② 台数欄に解体する ULD の台数を入力します。 (ご指示を頂く台数とお客様が想定している解体台数が一致させるための項目です。誤解体や指示反映漏れ等を未然に防ぐためです。)
- ③ 引取予定時刻欄は、当貨物(ULD)をお引き取りされる予定時刻を選択頂きます。 注)こちらの項目に日付欄がないのは、IDS サービスの性質より、当日のお引き取りを前提にしているためです。

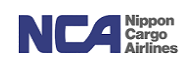

# 20. 引用機能 (テンプレート)

右下の引用ボタンを押下することで、今回入力した内容を定型のフォーマットとして、保存し次回以降にご使 用頂くことが可能です。(デジカメ写真撮影で利用する同一 MAWB-複数 HAWB 対象指示登録の引用は③を 確認してください。)

### ① テンプレート登録

"テンプレート化"のチェック、ならびに"テンプレート名"を入力した上で指示書登録確認を完了します。

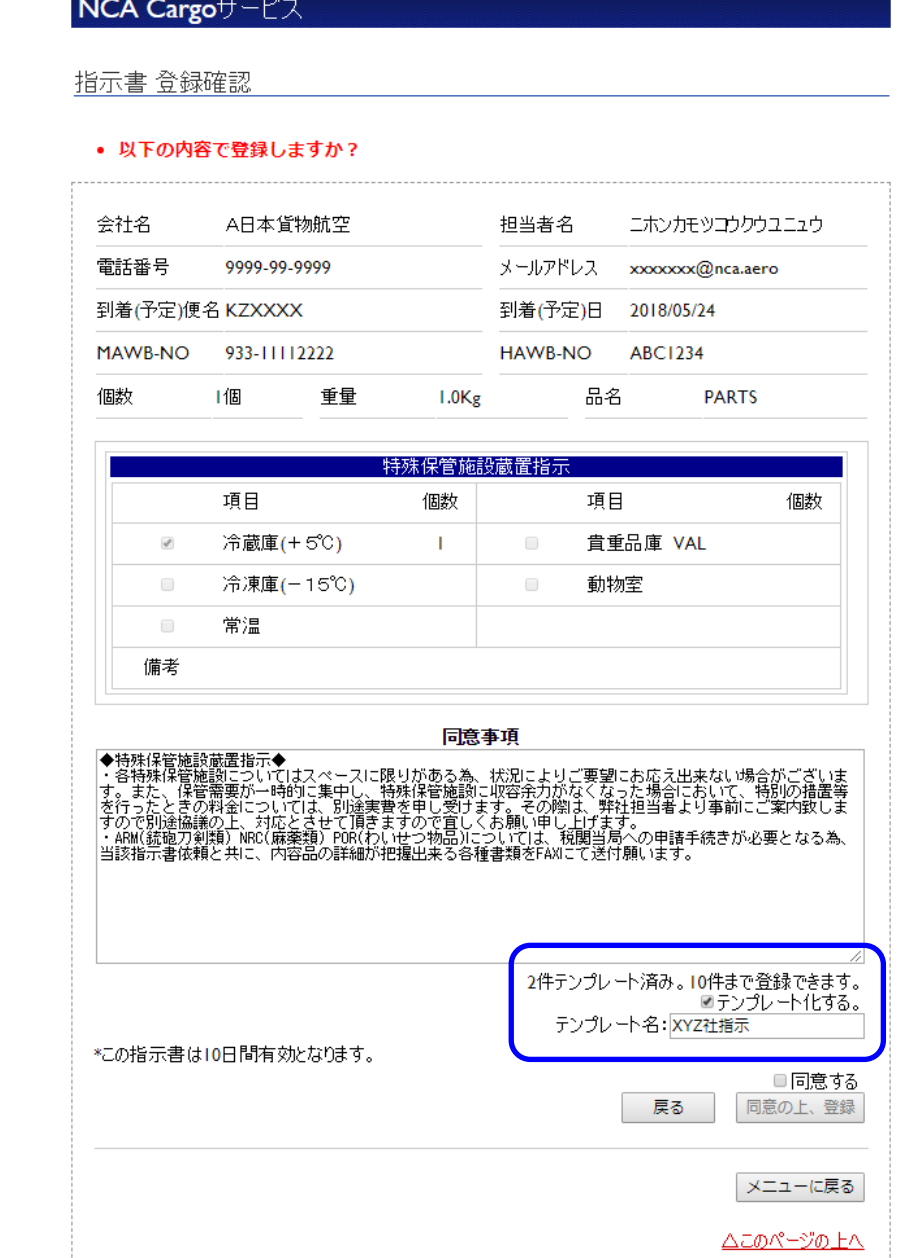

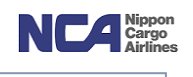

### ② 引用(テンプレート呼び出し)

1) 新規 AWB 登録時、引用を押下します。

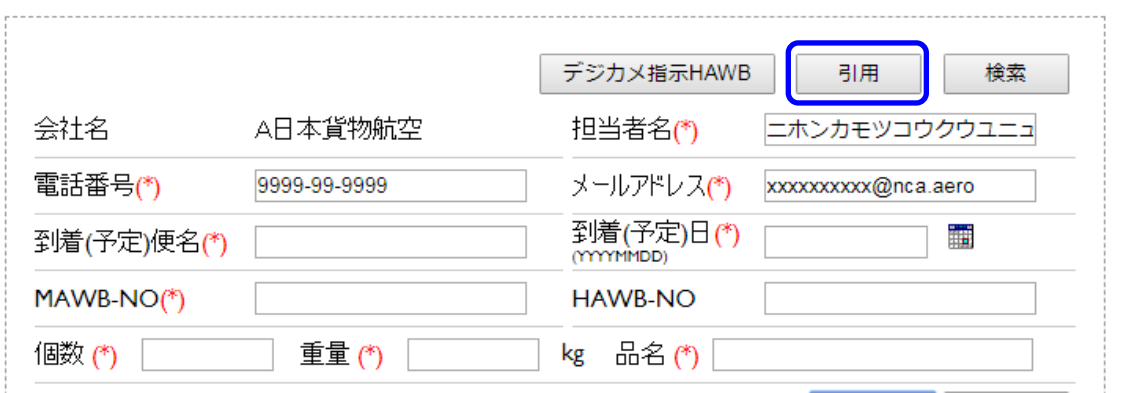

2) ポップアップが展開されるので、使用したいテンプレート名横のラジオボタンを選択し、引用 を押下します。最大 10 個まで定型フォーマットを保存することが可能です。

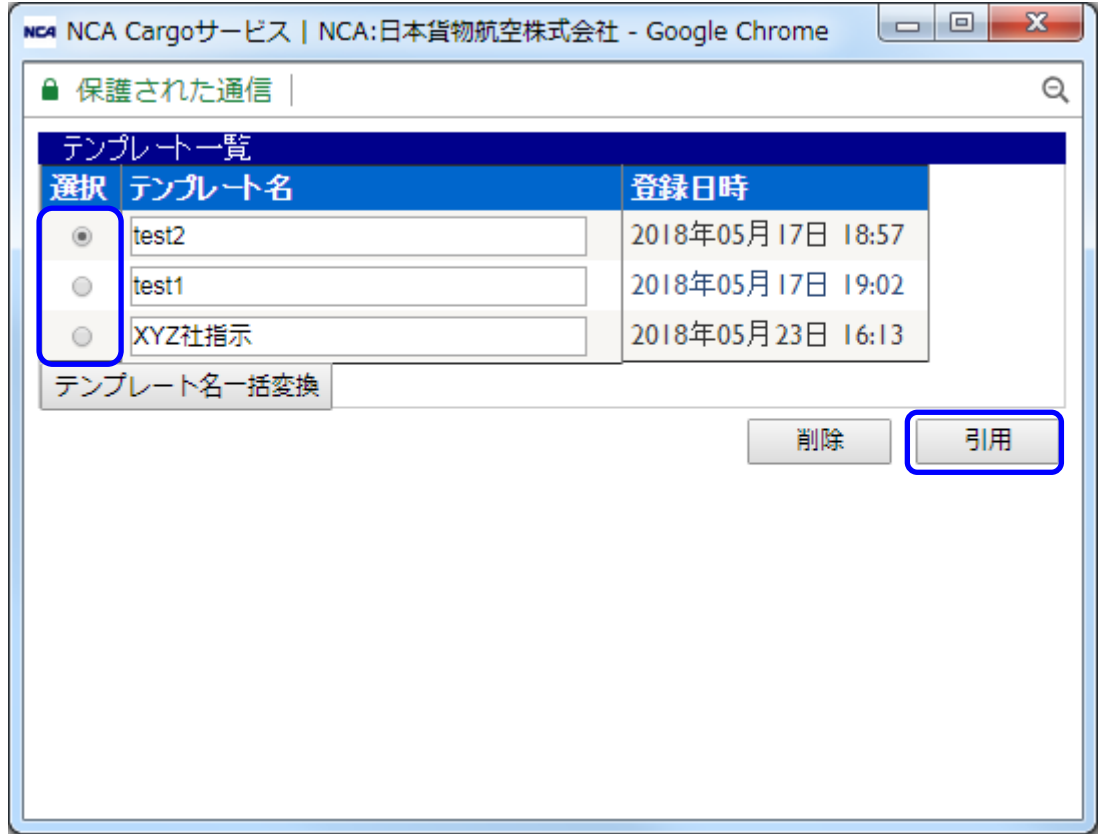

3) 指示書登録画面にテンプレートした内容が反映されていることを確認します。

注1) それまで入力されていた指示内容は全てテンプレート内容に上書きされます。

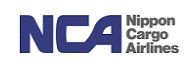

マニュアルはこちら

③ 同一 MAWB-複数 HAWB 対象指示登録の引用について 上述指示のテンプレート登録および引用も可能です。但し、テンプレート登録内容のうち、"複数 HAWB 番 号"は代表番号(MAWB-NO(1))のみ引用されます。引用を利用した複数 HAWB デジカメ写真撮影依頼をご 希望の場合は、引用後にデジカメ指示 HAWB ボタンを押下(注)の上、HAWB 登録します。 注)ボタン押下後ポップアップが現れますが、OK を押下し HAWB 登録を進めます。

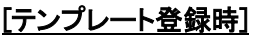

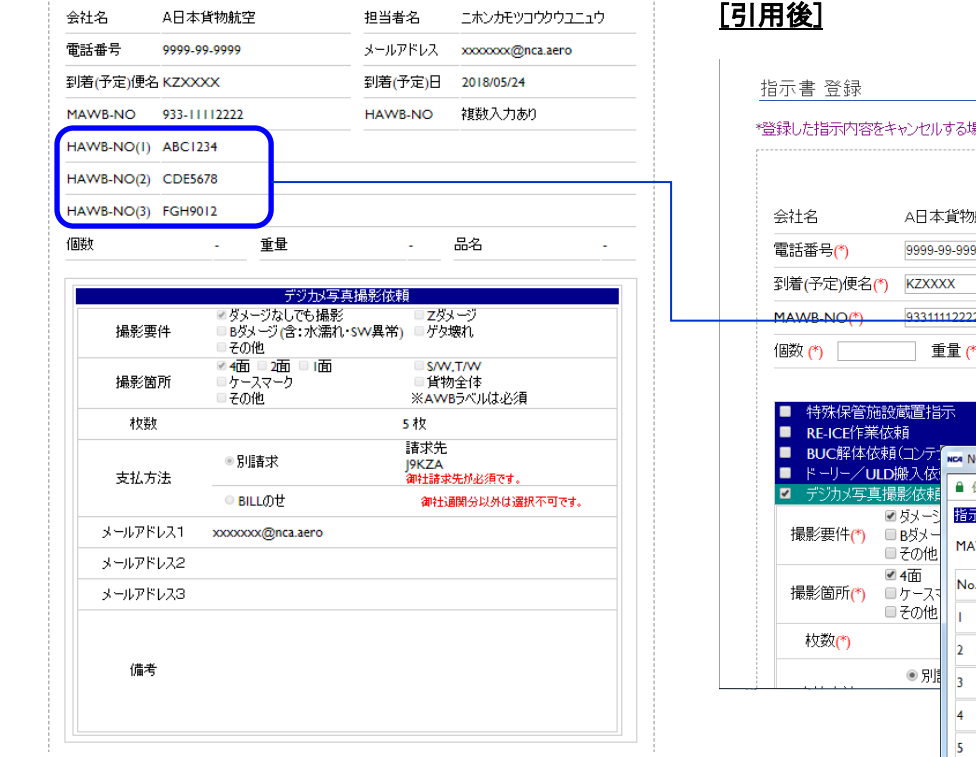

#### <sub>易</sub>合には、電話(0476-29-5670)にてご連絡下さい。 **「デジカメ指示HAWB 日用** 培委 担当者名(\*) ニホンカモツコウクウユニュ 航空  $\overline{9}$ メールアドレス(\*) xxxxxx@nca.aero 到着(予定)日(\*) 2018/05/24 | ■ HAWB-NO ABC1234  $\overline{\phantom{a}}$ kg 品名(\*) 全て閉じる 全て開く ICA Cargoサービス | NCA:日本貨物航空株式会社 - Google Chrome 保護された通信  $\odot$  $\bar{R}$  HAWB, デジカメ v WB-NO HAWB  $\overline{6}$  $\overline{z}$  $\overline{\phantom{a}}$  $\overline{\phantom{a}}$  $\overline{10}$ ※HAWBを入力して確認ボタンを押下して下さい。 - 確認

### 注)

#### www.nca.aero の内容

入力しているHAWB-NOがクリアされます。よろしいですか?

キャンセル

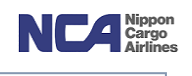

### 21.検索

お客様が登録された情報のうち、弊社現場担当者が有効として対応している指示を表示出来ます。

① 検索ボタンを押下します。

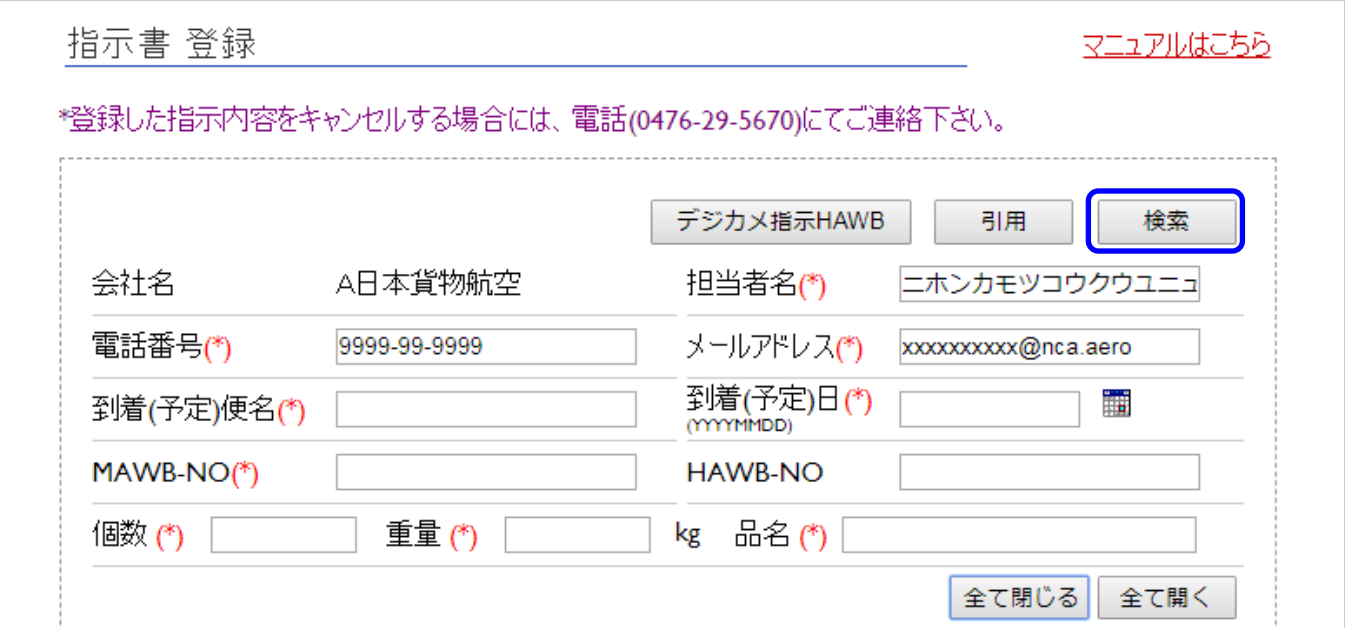

② ポップアップ画面に MAWB-NO(HAWB-NO)を入力の上、検索を押下すると同画面に弊社内で有効とされている 指示内容画面に遷移します。

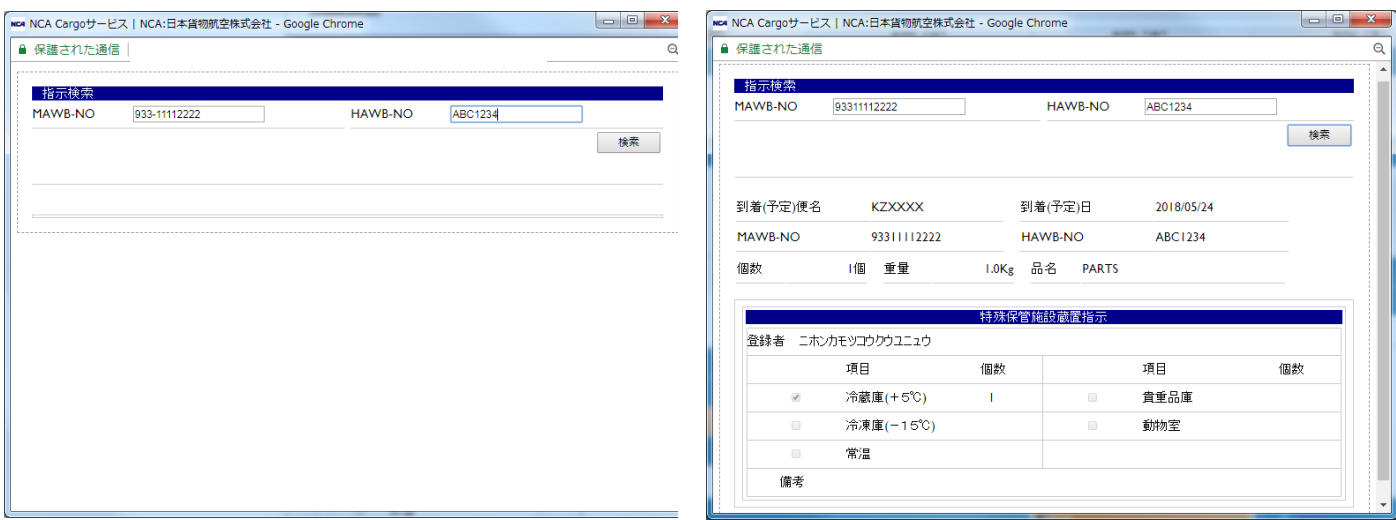